# 使用TCS設定外部介質儲存

## 目錄

簡介 背景資訊 必要條件 採用元件 需求 組態

## 簡介

本文檔介紹如何使用Telepresence Content Server(TCS)設定外部媒體儲存。思科建議使用在 Windows儲存伺服器上構建且經Windows Hardware Quality Lab認證的網路連線儲存(NAS)裝置。

作者:Amrinder Singh,思科TAC工程師。

## 背景資訊

Content Server媒體檔案的預設儲存位置是E:驅動器。您還可以選擇將檔案儲存在網路連線儲存 (NAS)裝置上,以便記錄容量不受Content Server磁碟空間的限制。如果設定了NAS裝置,Content Server會將記錄介質儲存到Content Server上的臨時目錄中,然後自動將介質儲存在NAS上。 Content Server從NAS流式傳輸介質。Content Server用於NAS的檔案共用協定是Microsoft SMB。

## 必要條件

- 確保TCS、TCS使用者和外部儲存伺服器是域的一部分
- 具有Site Manager訪問TCS許可權的「新增」使用者
- •登入到TCS Web介面 Server Overview並驗證媒體儲存位置是否設定為Local Content Server
- 外部儲存上的可用空間應大於媒體檔案的總大小

### 採用元件

本文件所述內容不限於特定軟體和硬體版本。

本文中的資訊是根據特定實驗室環境內的裝置所建立。文中使用到的所有裝置皆從已清除(預設 )的組態來啟動。如果您的網路運作中,請確保您瞭解任何指令可能造成的影響。

### 需求

- $\cdot$  TCS
- 外部媒體伺服器(Windows)
- 具有TCS站點管理器訪問許可權的域使用者

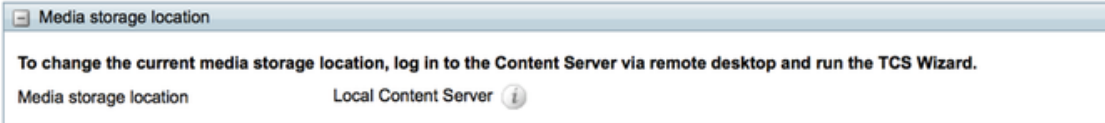

### 組態

步驟1.備份Content Server

步驟2.將Content Server新增到NAS所在的域。

步驟3.在Content Server上的IIS用於訪問NAS上的共用的域中選擇或建立一個帳戶。此域帳戶既需 要對Content Server具有管理許可權,也需要對NAS共用具有許可權。

步驟4.在域上建立使用者(例如:ricky\tcs\_nas\_user),並將該使用者作為TCS的站點管理器。

#### 使用者在AD上建立,並將該使用者作為SIte管理器

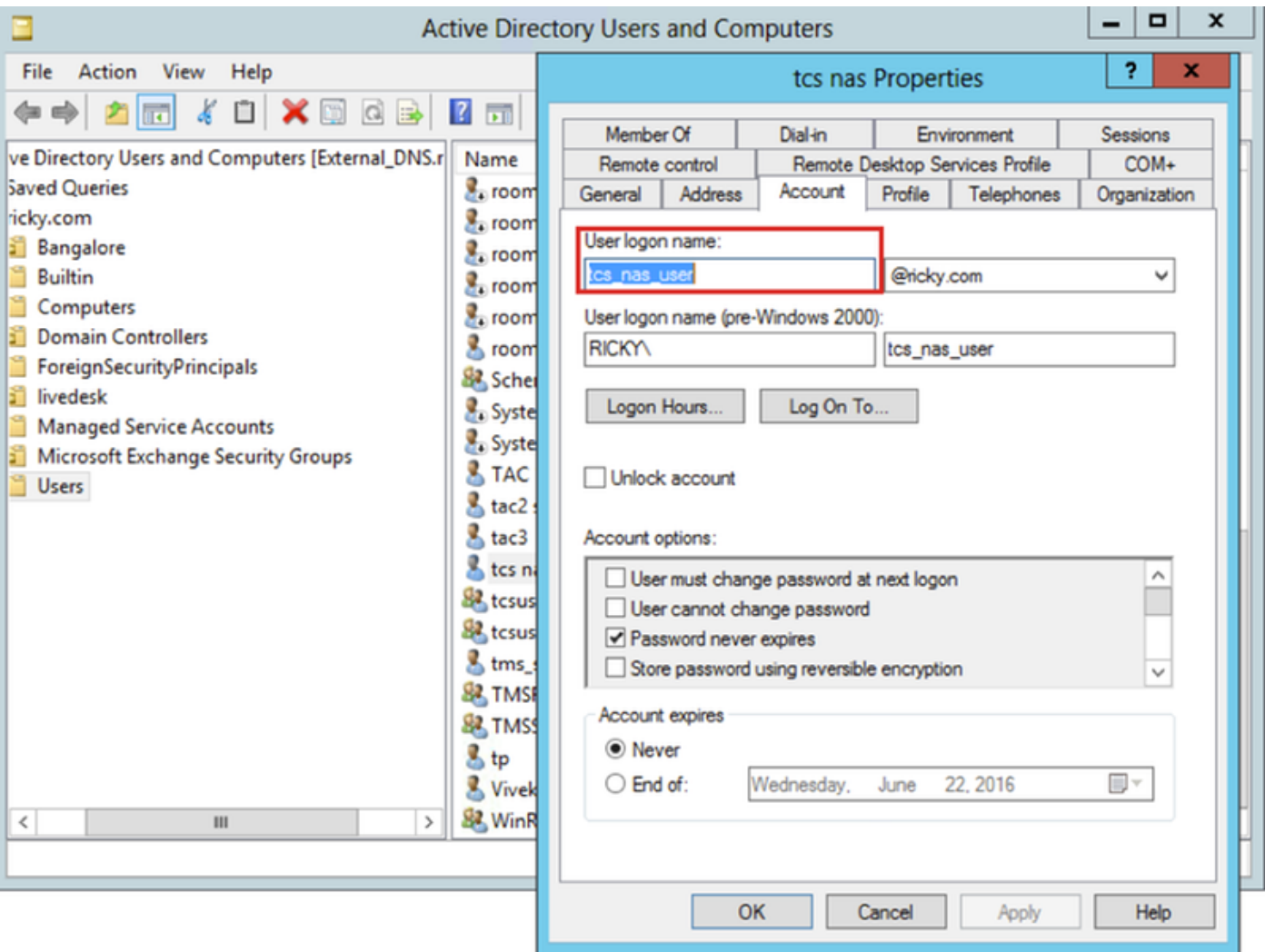

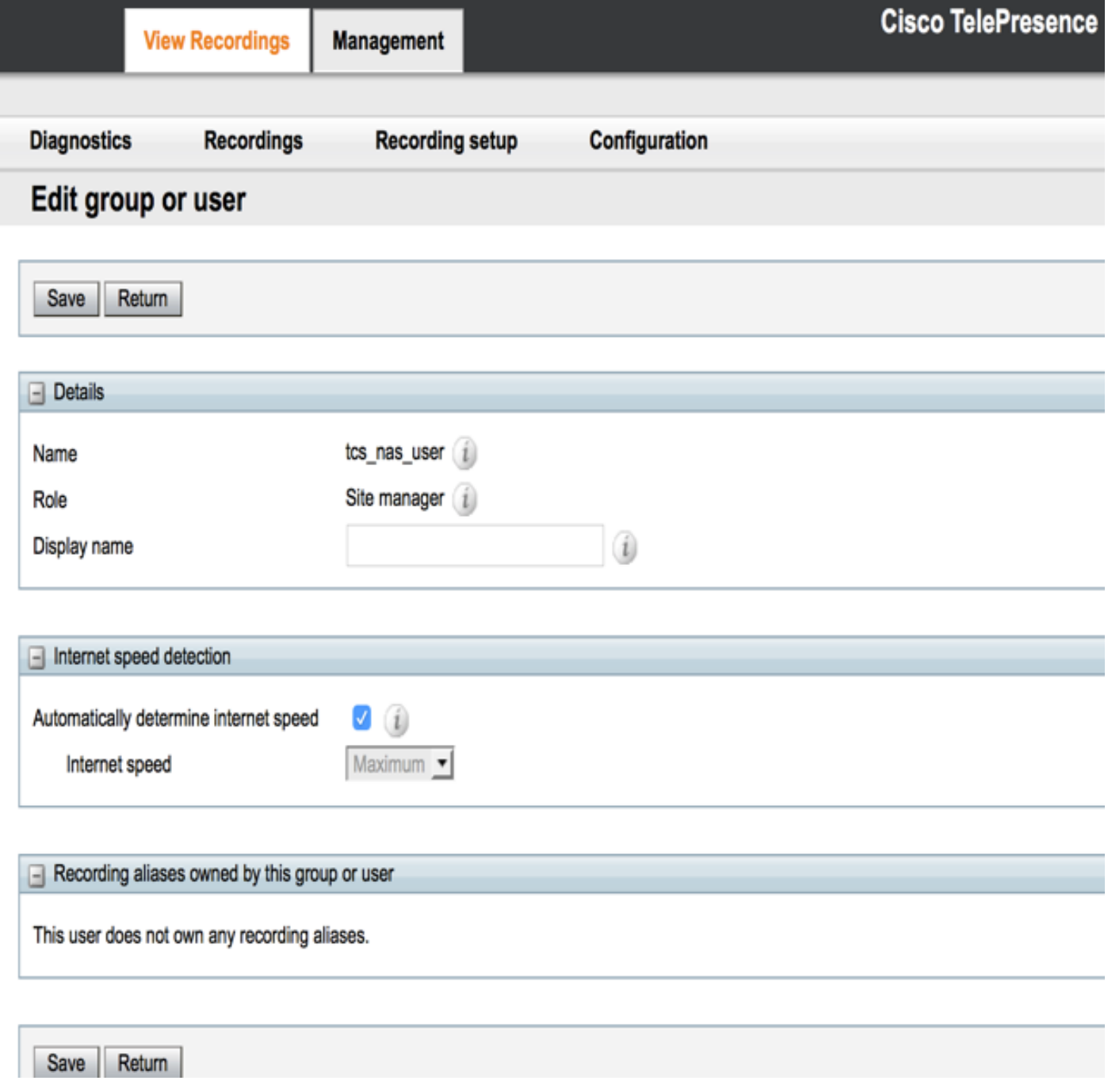

步驟5. 在外部儲存位置(TCSNASUSER)上建立資料夾

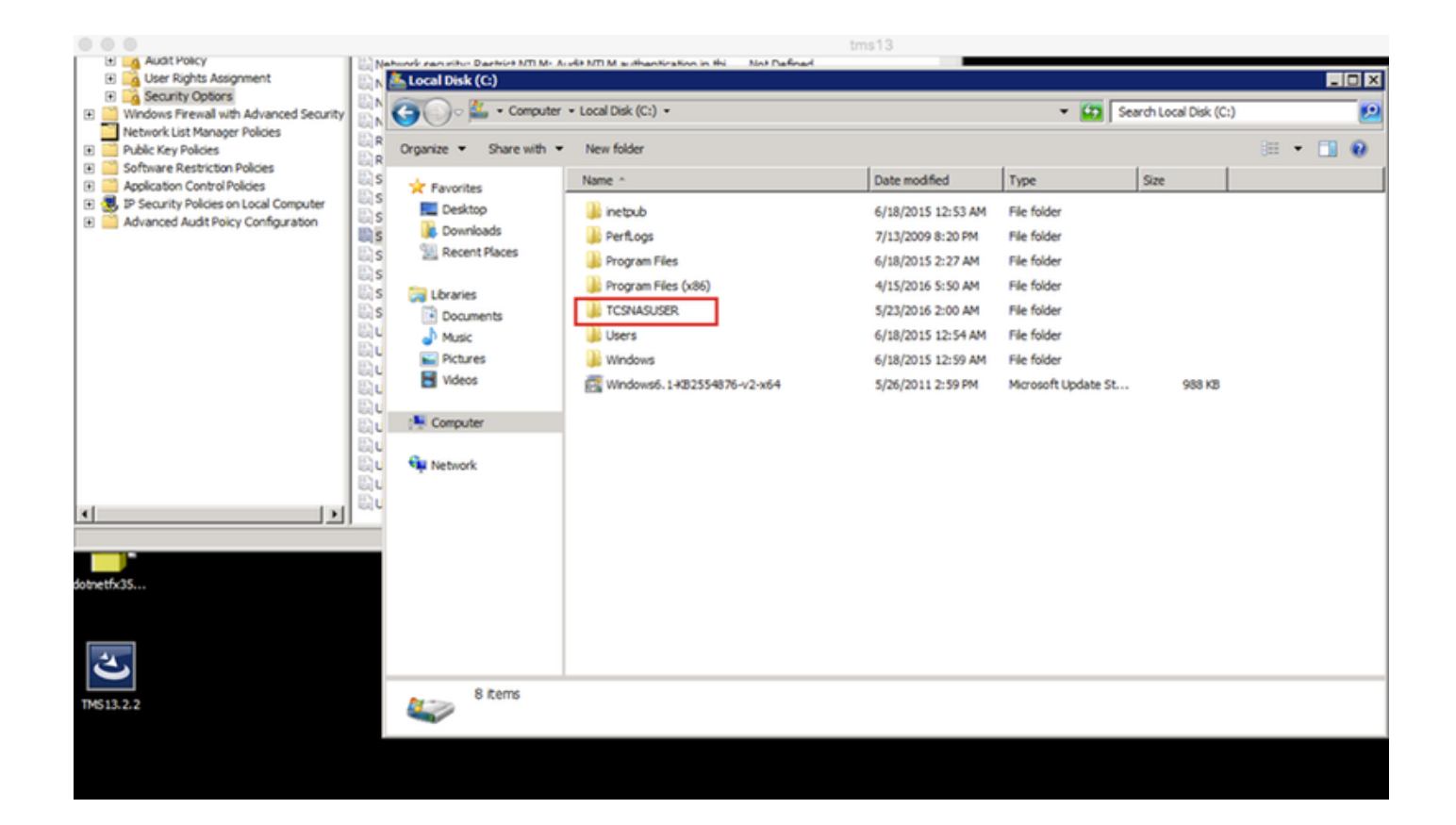

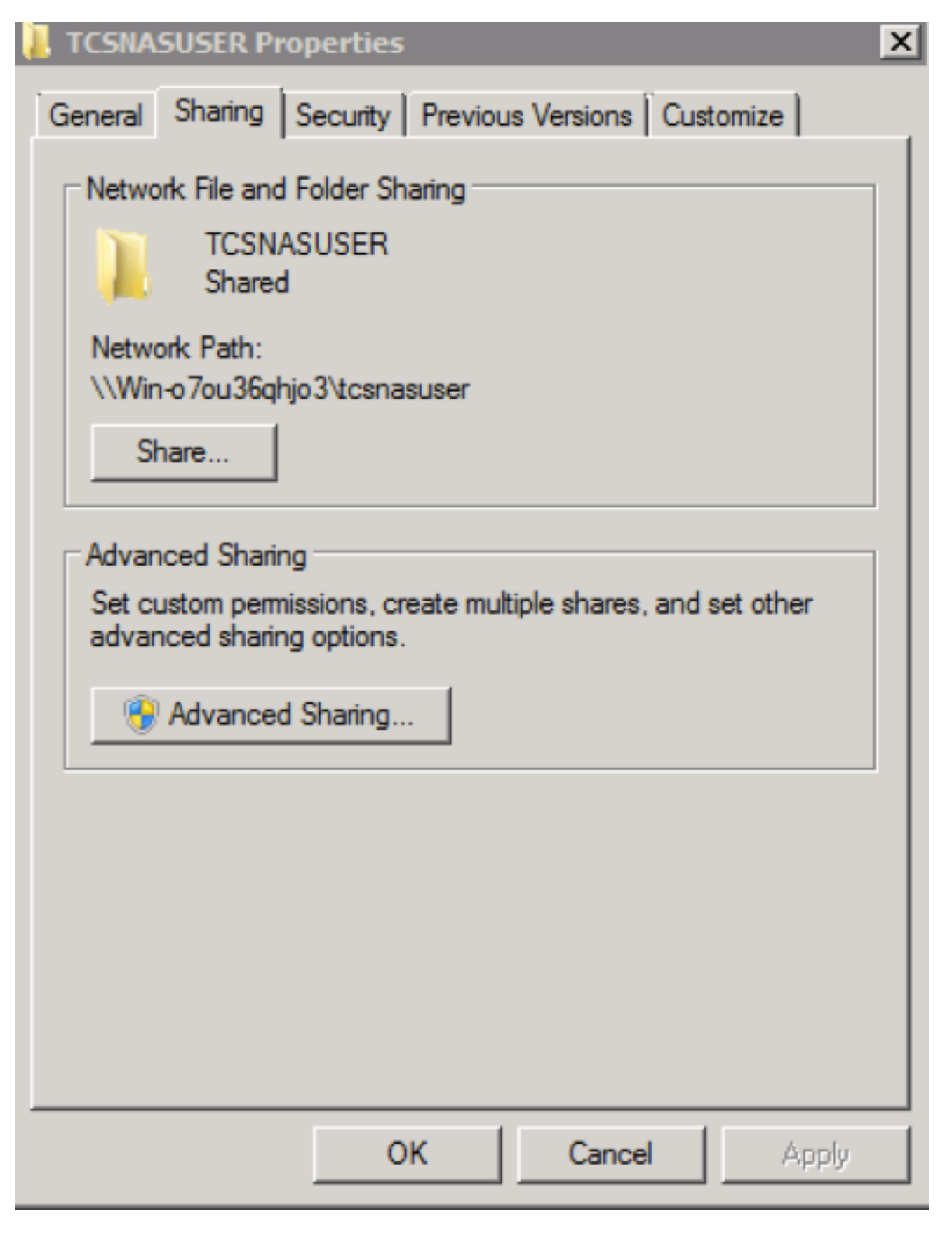

步驟6. 向共用資料夾新增共用許可權

- 設定對共用的許可權,以允許Content Server和共用帳戶(在本例中為ricky\tcs\_nas\_user)對 共用具有完全控制權。按一下右鍵該共用,然後按一下「共用和安全」。然後按一下「許可權 」。按一下新增。按一下對象型別。選擇「電腦」。按一下「OK」(確定)。
- 按一下「共用」頁籤 「高級共用」 「選擇」 「共用此資料夾」 「按一下許可權」 — 「新增」 — 「按一下對象型別」和「選擇電腦」。新增一個TCS站點管理器(域使用者=

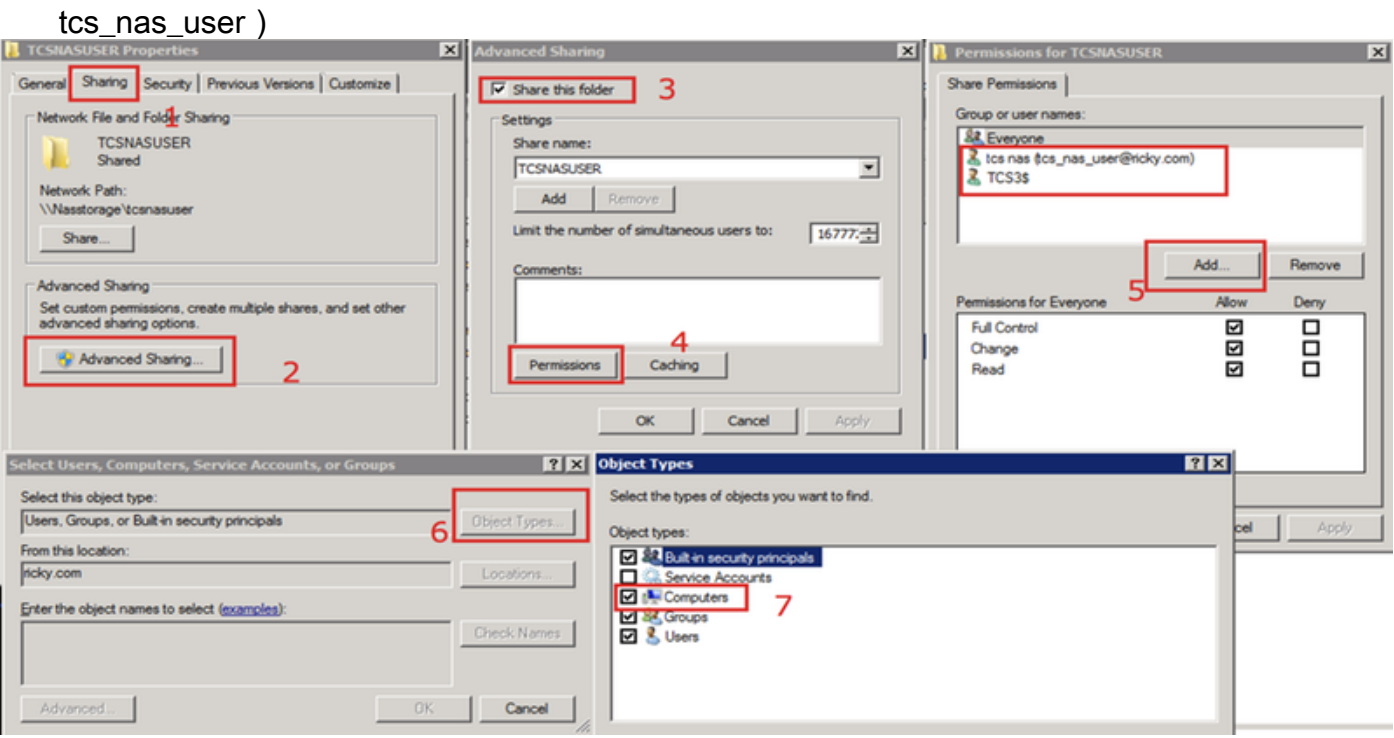

### 步驟7.向共用資料夾新增安全許可權

按一下Security(安全)頁籤。按一下「Add」。重複在許可權頁籤下執行的步驟,並為Content Server和ricky\tcs\_nas\_user提供對NAS共用的完全控制。

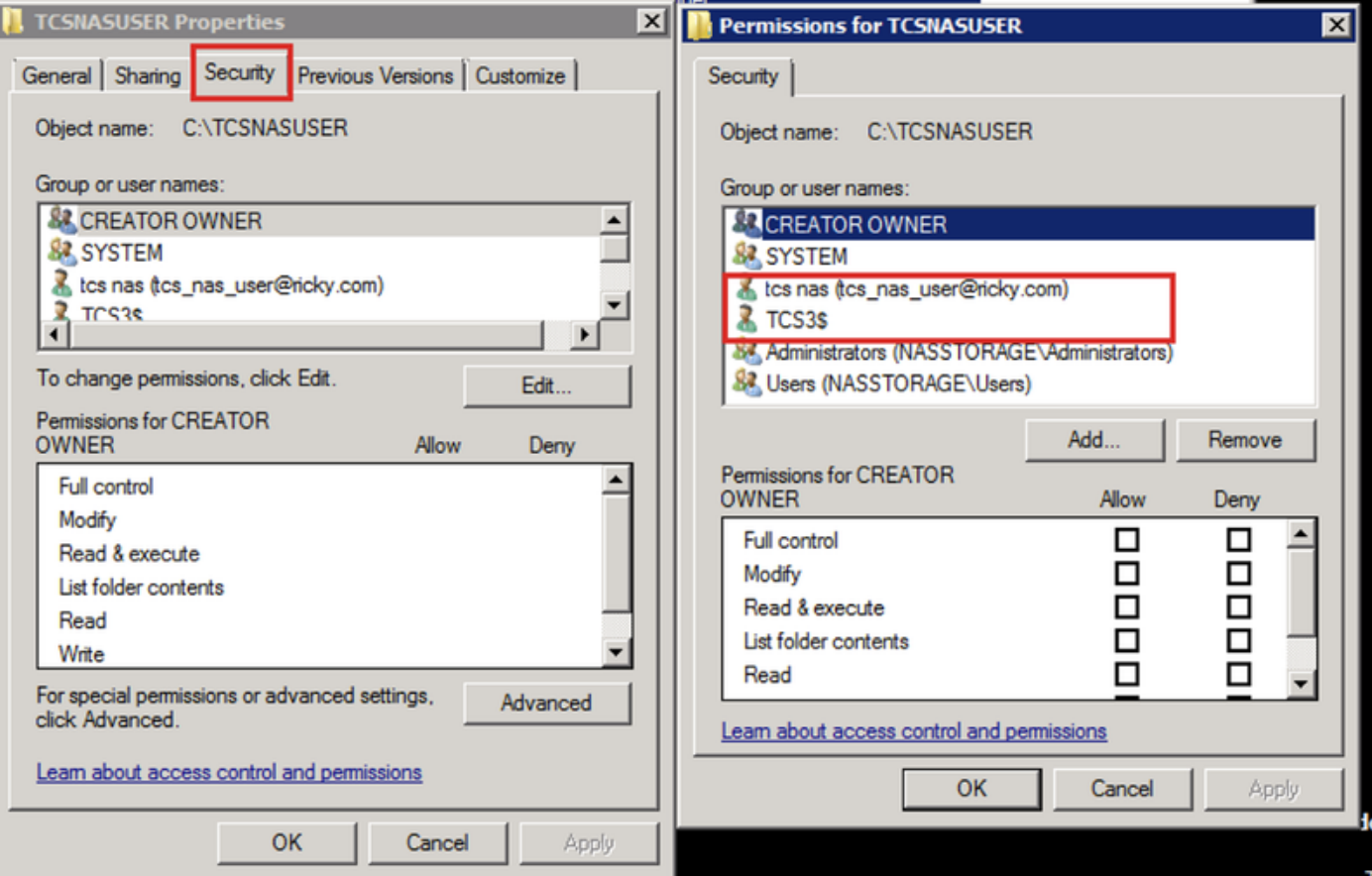

#### TCS嚮導

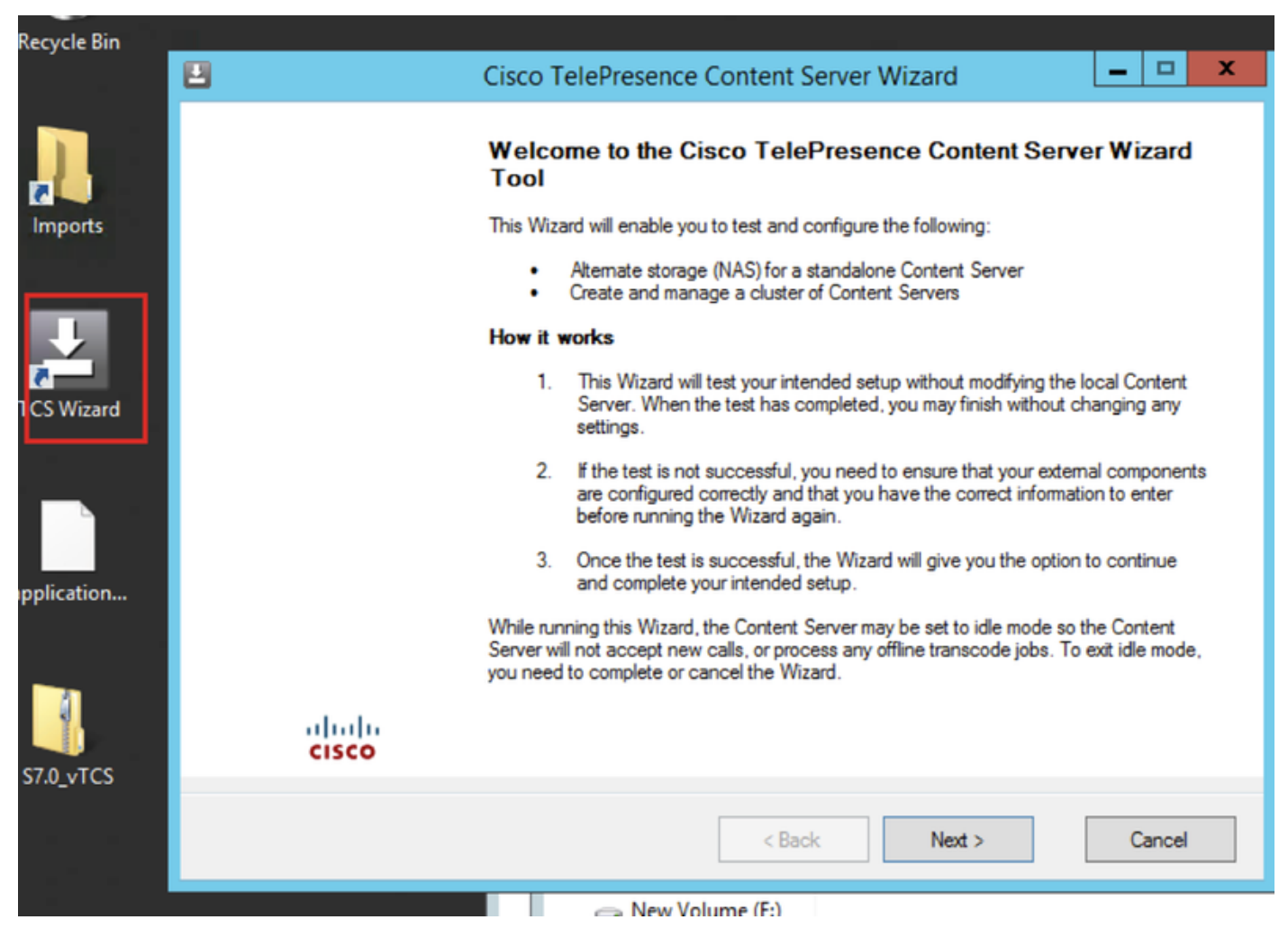

如果有即時呼叫,嚮導將提示您結束所有呼叫。它還使Content Server處於空閒模式,以便在嚮導運行時不接受任何新的呼叫或轉碼作業。嚮導必須完成(或取 消),才能使Content Server恢復正常操作(聯機模式)。

按一下備用儲存(NAS)嚮導

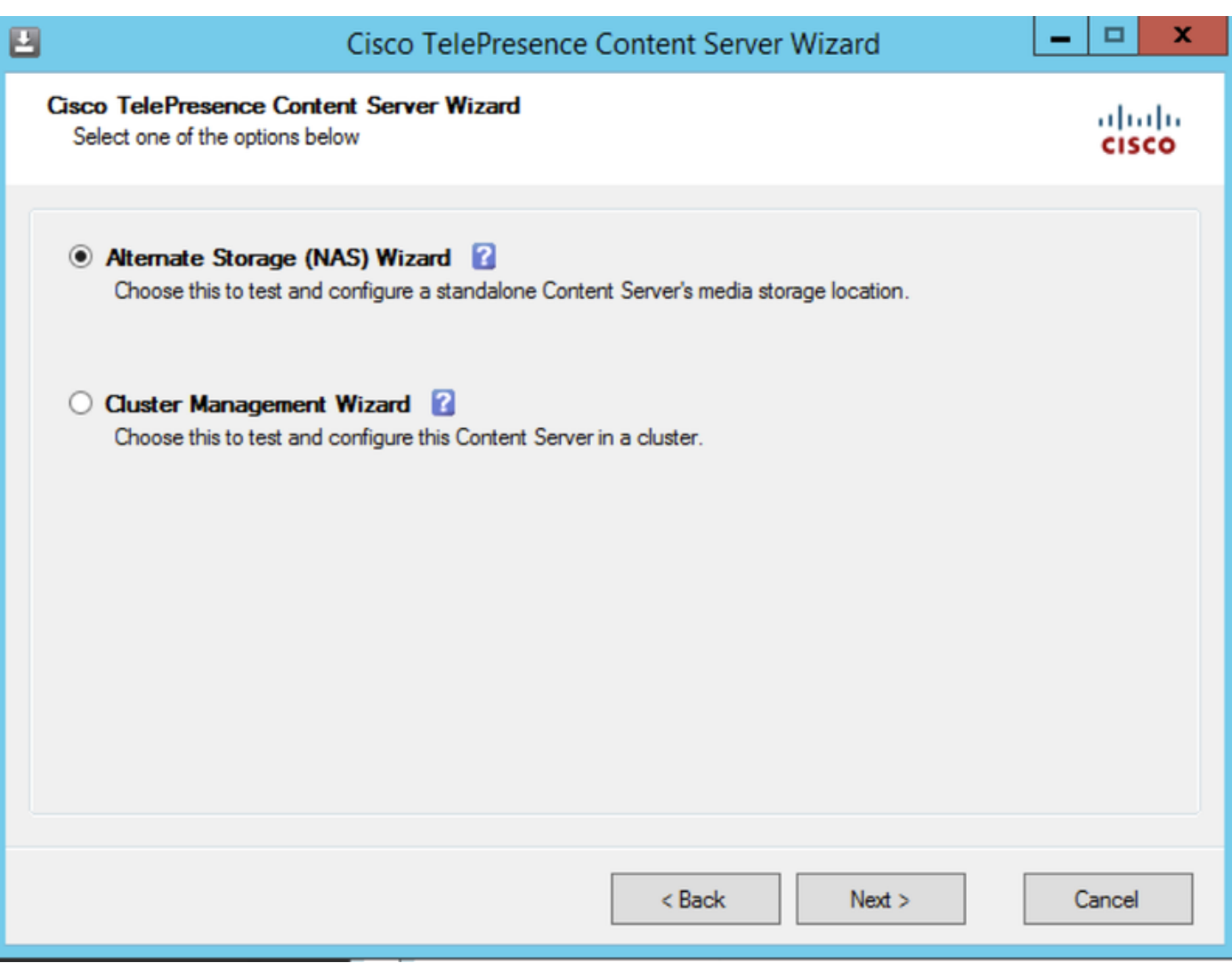

#### 填寫域共用帳戶憑據

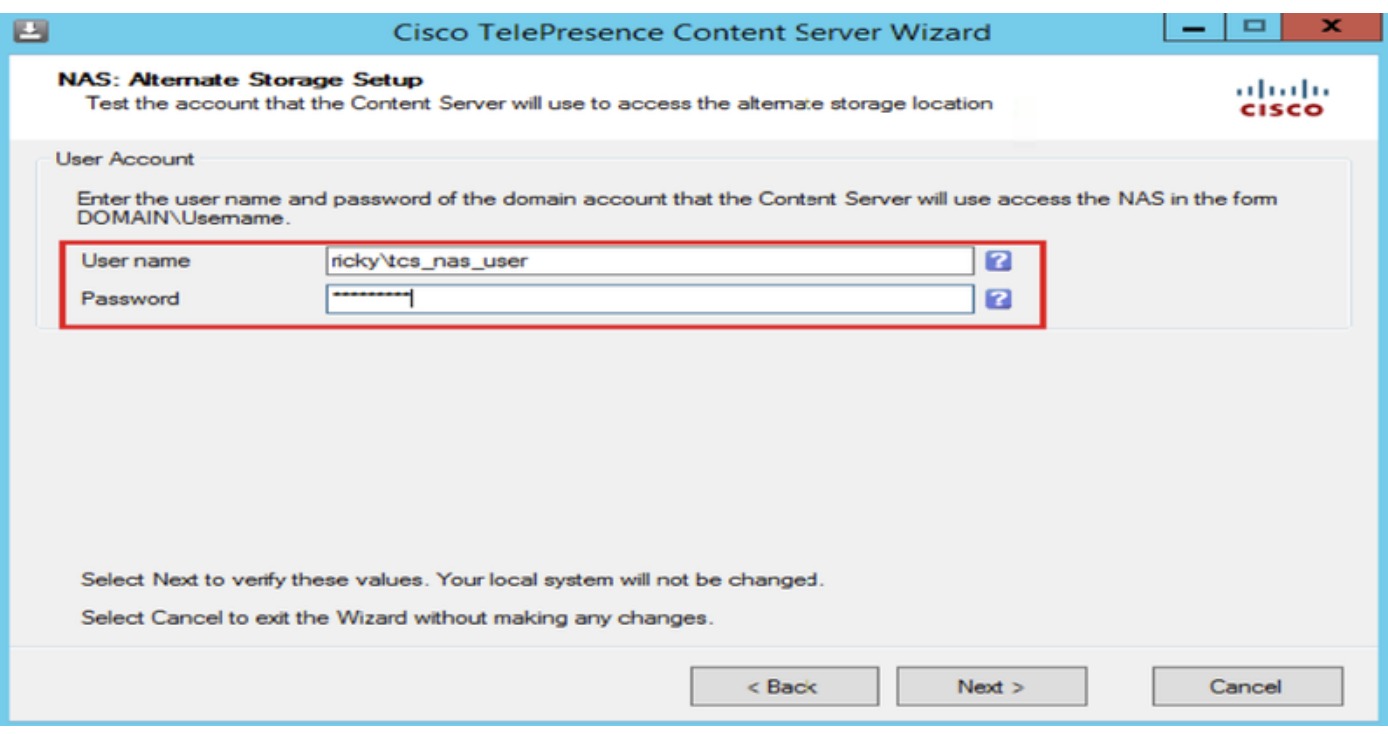

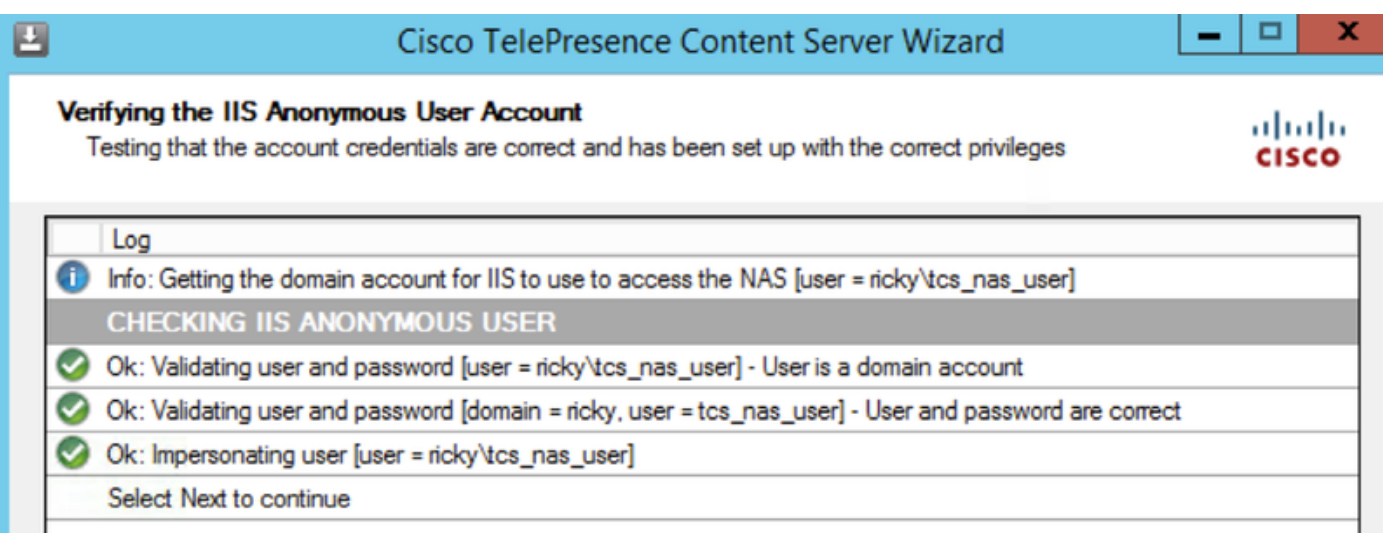

按以下格式填寫新NAS位置的遠端伺服器資訊:\\server\_name\share\_name\。伺服器名稱必須輸入 為DNS名稱,而不是IP地址。

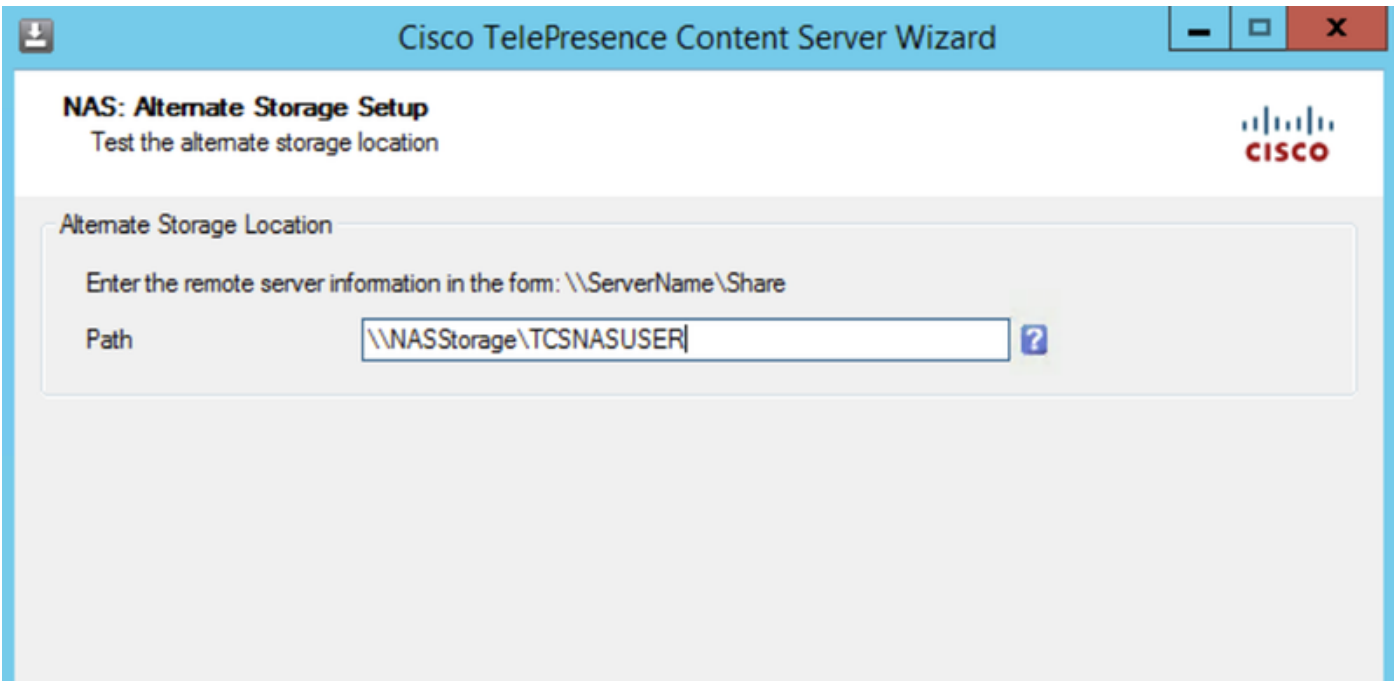

安裝程式驗證共用使用者帳戶的許可權級別以及外部儲存上的可用空間。在「Content Server檢查 」步驟中,確認已備份Content Server且防病毒軟體已停止。如果尚未備份或停止防病毒軟體,請 取消嚮導並完成這些操作。然後再次運行嚮導。如果按一下「取消」,系統將不會更改。

#### Cisco TelePresence Content Server Wizard

#### **Verifying Alternate Storage Location**

国

Testing that the NAS has been correctly set up and the information entered is correct

#### ahah **CISCO**

×

 $\Box$ 

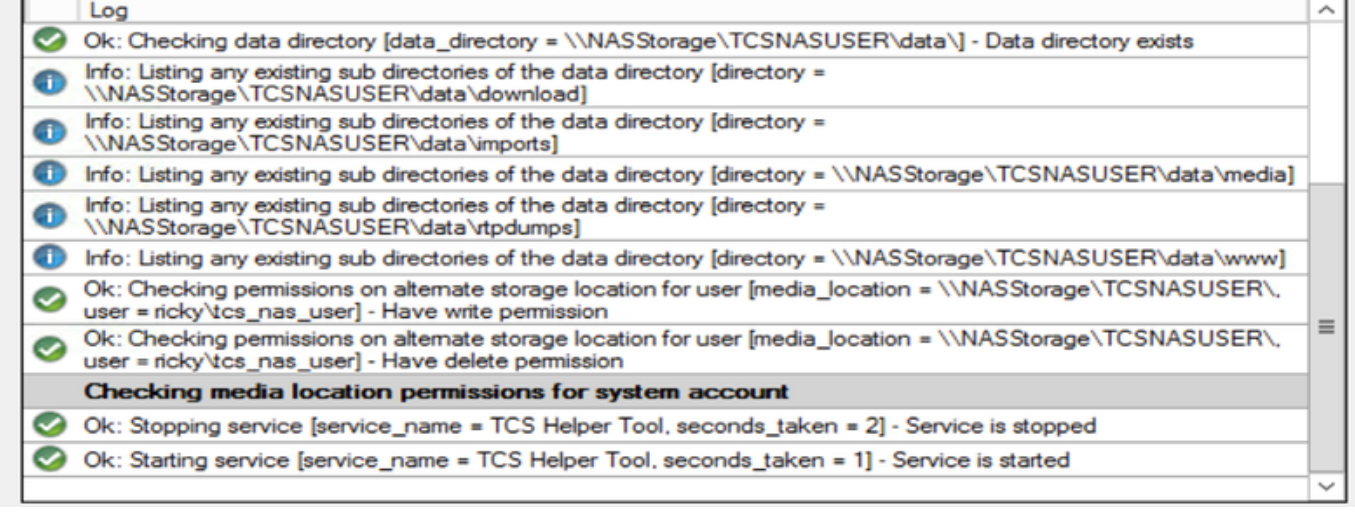

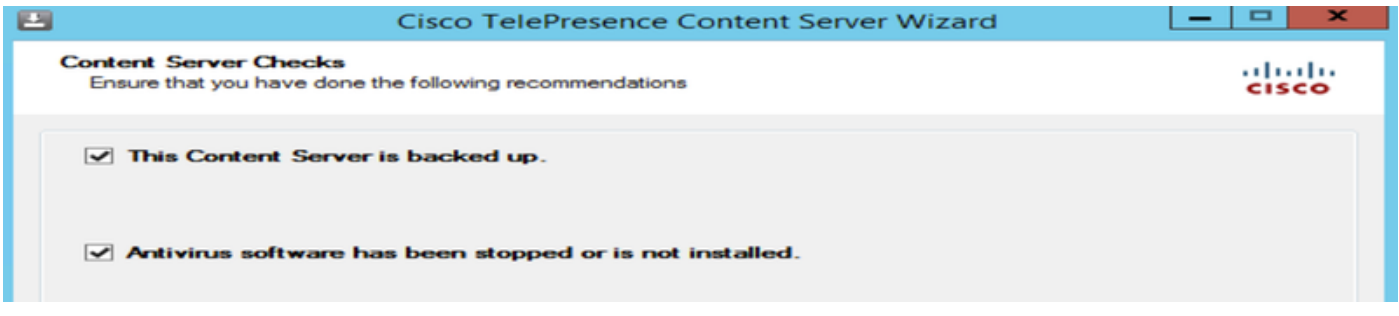

也可以按一下「完成」退出嚮導,而不進行任何更改。如果任何測試失敗,則無法繼續。請檢查外 部NAS配置和您輸入的資訊,然後重試。第9步完成該過程後,按一下完成。無需重新啟動伺服器 。TCS嚮導日誌位於E:\logs\SetupUtility。要檢查新介質位置,請導航到管理設定>伺服器概述

#### Media storage location

To change the current media storage location, log in to the Content Server via remote desktop and run the TCS Wizard.

Media storage location

External on \\NASStorage\TCSNASUSER (i)